## **Mobile APP INSTALLATION GUIDELINE**

Select **RealPresence Mobile** Phone app in Play Store

Click on **INSTALL** Button

Click **OK** Button to accept END USER LICENSE AGREEMENT FOR POLYCOM® SOFTWARE

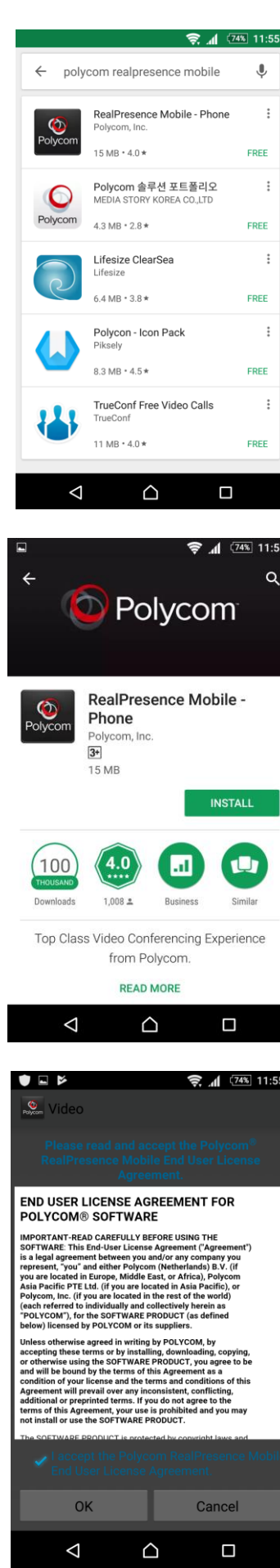

**Write Server IP**

**14.139.245.136**

**Click NEXT Button**

## **Write Username and Password**

Pls note username and password will be provided by STBMI. Please fill the form in National Medical College Network Portal [\(http://nmcn.in\)](http://nmcn.in/) as mentioned below. <http://nmcn.in/userfill.php>

After user name and password please click on **SIGN IN Button**

## Write ROOM Number and click on DIAL Button

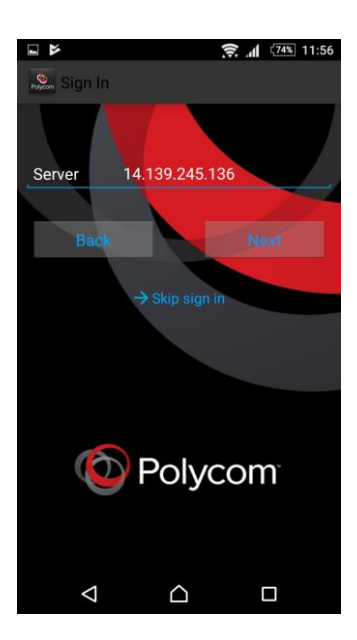

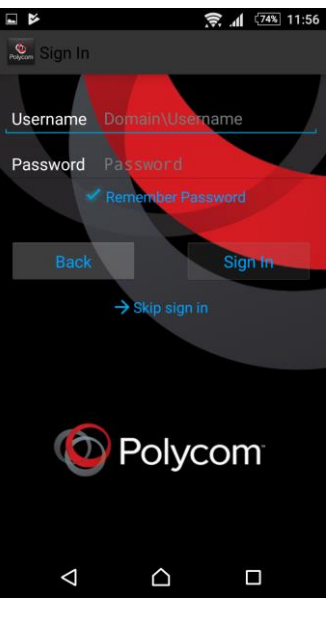

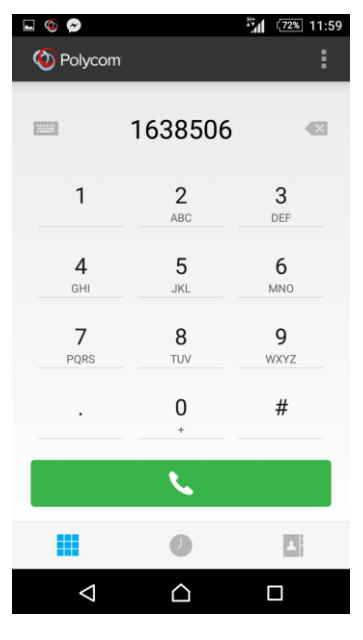